## **Návod na nastavení připojení wifi ČZA Mělník**

## **pro zařízení se systémem Android 10.**

Po nastavení bude wifi na vašem zařízení fungovat v celém areálu budov školy i budov internátu na Neuberku.

10.9.2020

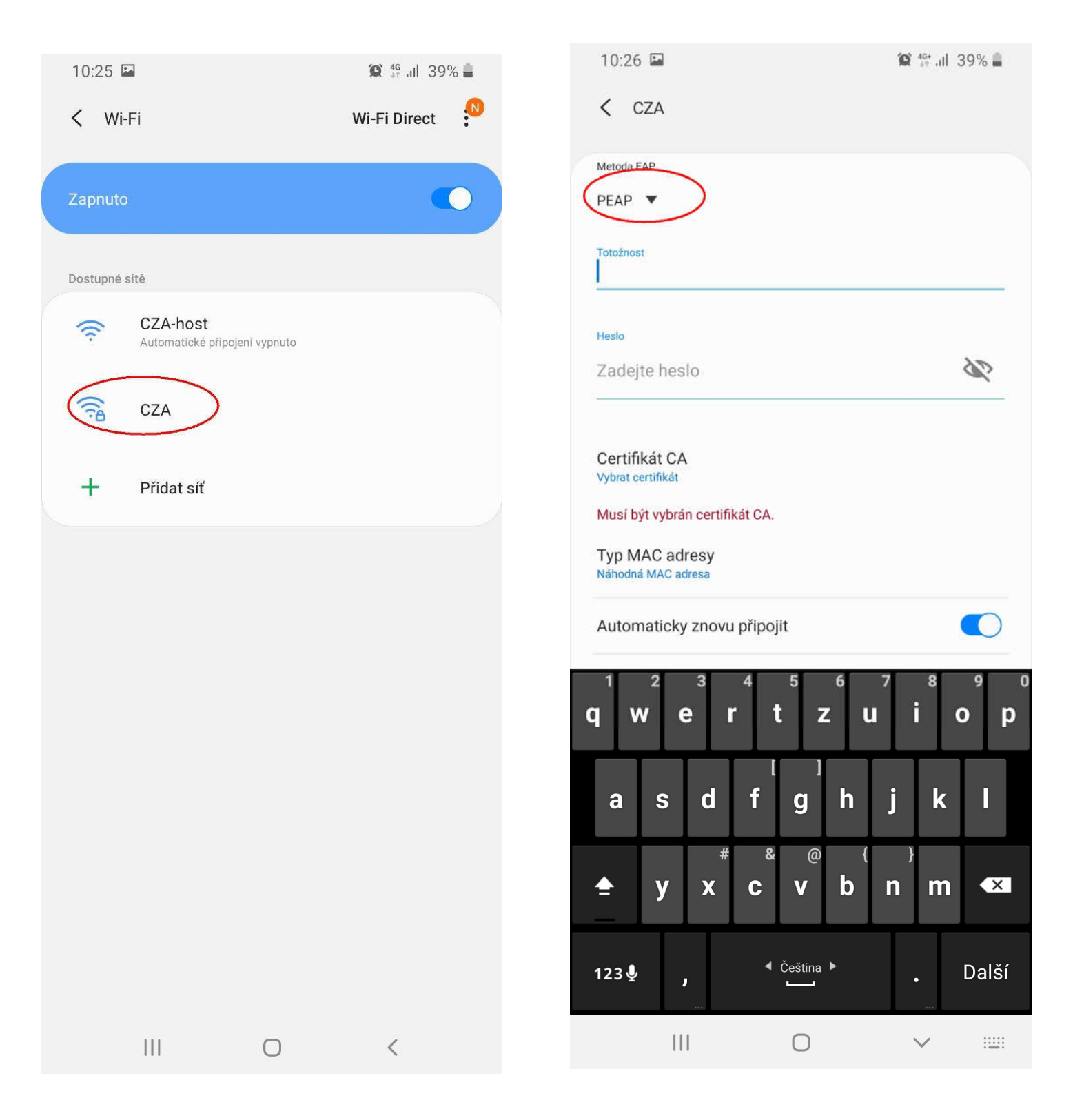

V nastavení Wifi zvolit síť s názvem "CZA"

## "Metoda EAP" - rozbalit výběrové menu

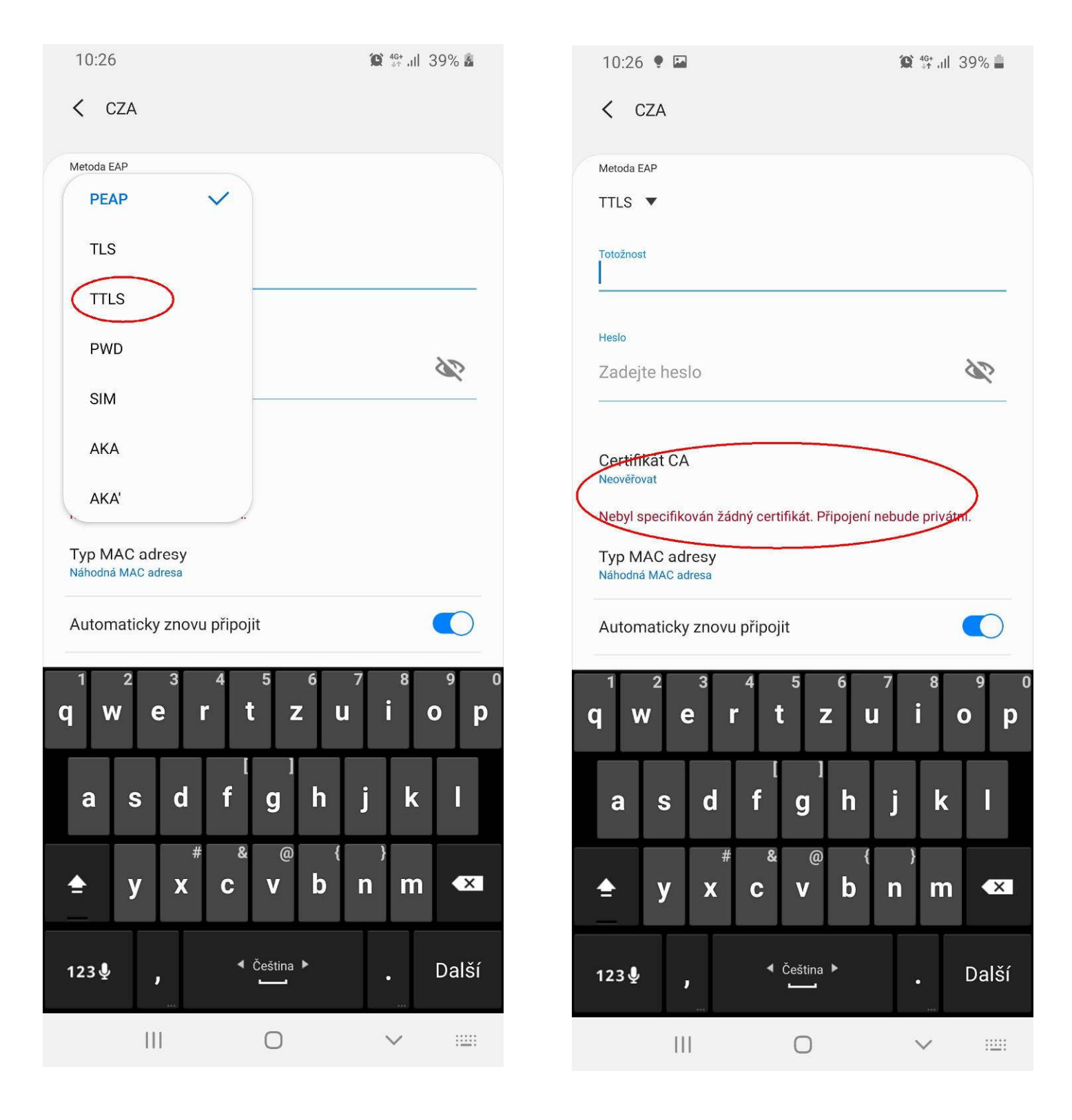

Vybrat položku "TTLS" "Certifikát CA" - rozbalit výběrové menu

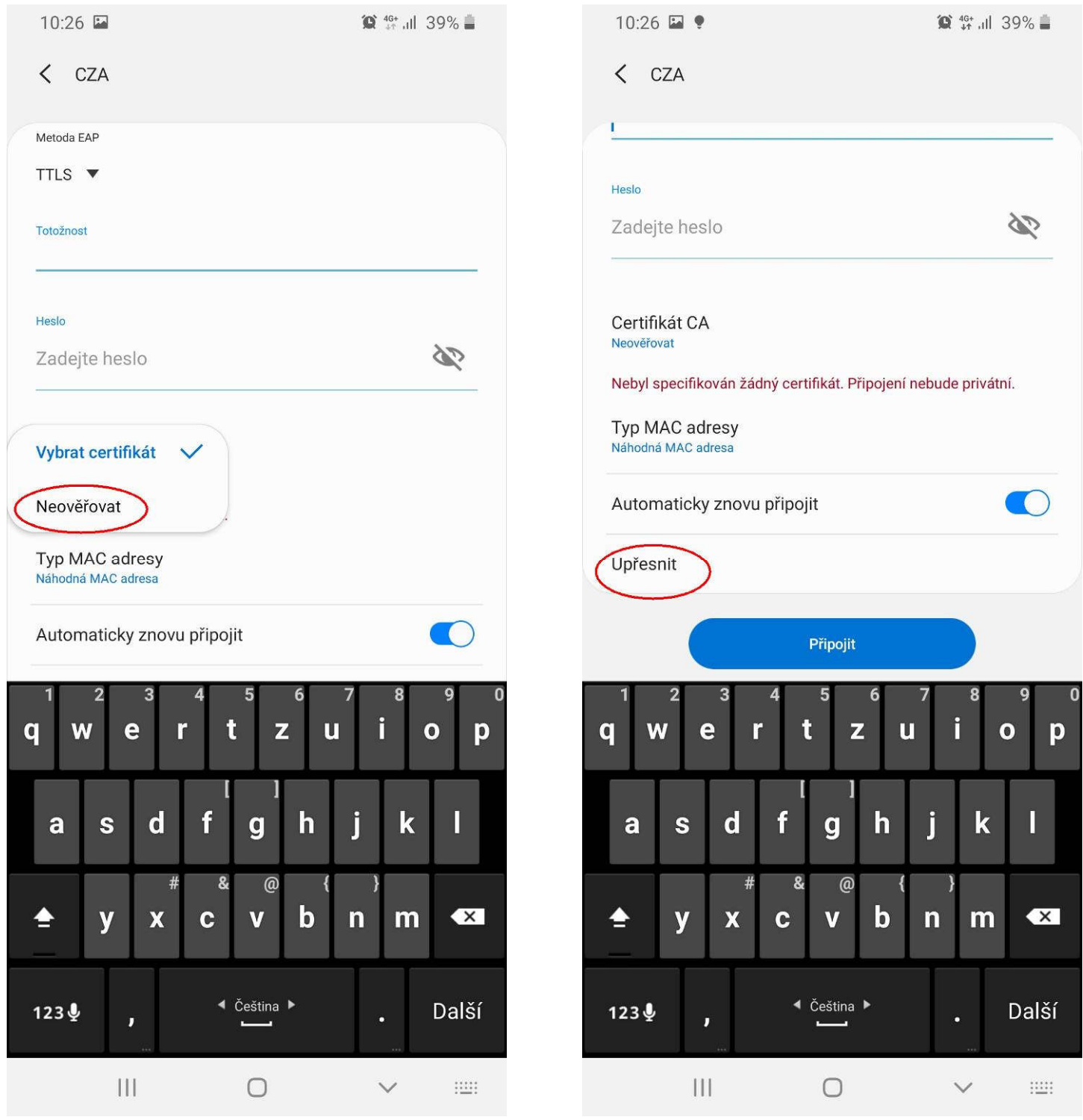

Vybrat položku "Neověřovat" nebou posunout obrazovku nahoru a zvolit "Upřesnit"

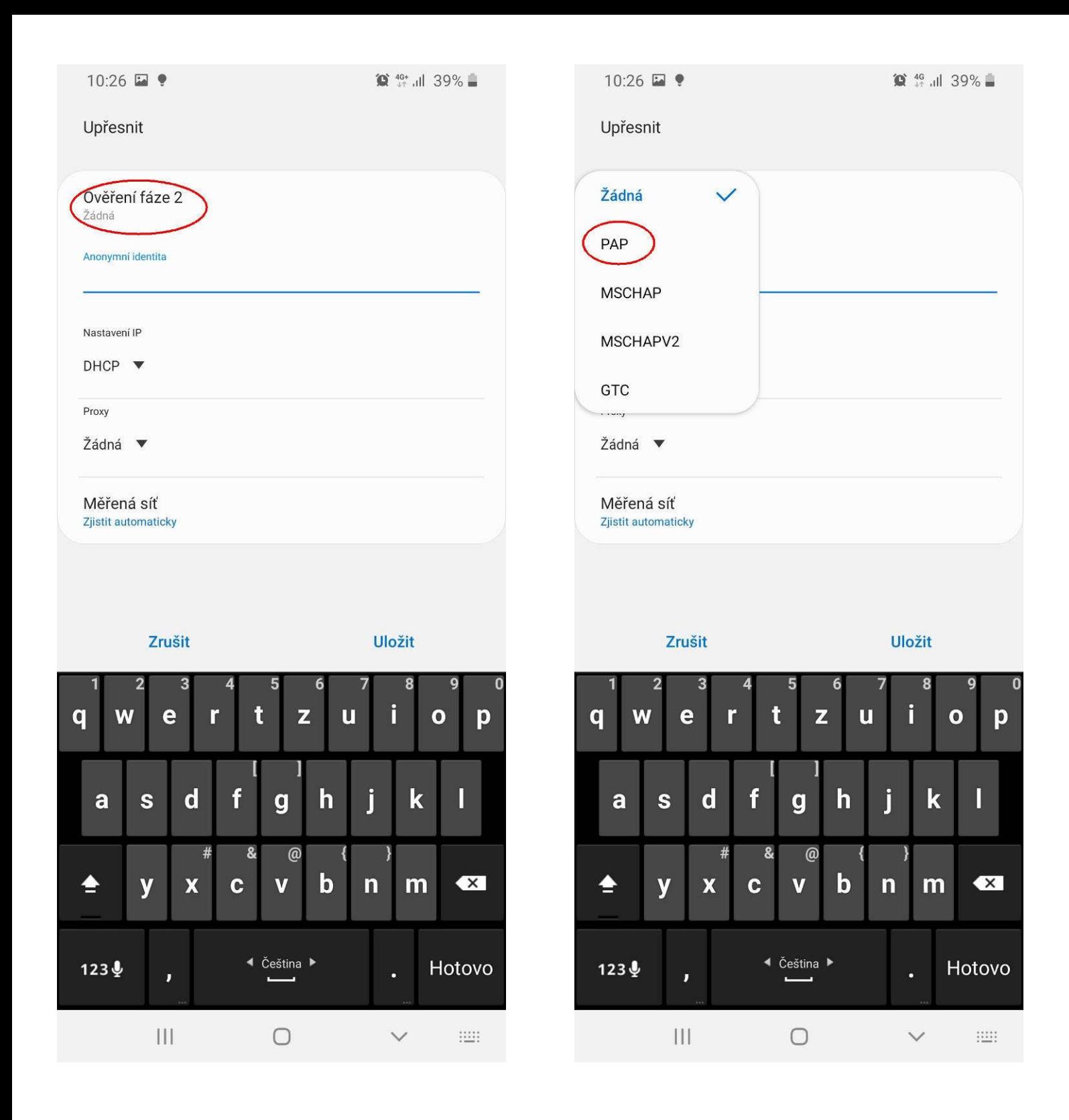

"Ověření fáze 2" - rozbalit výběrové menu v vornovení vybrat položku

"PAP"

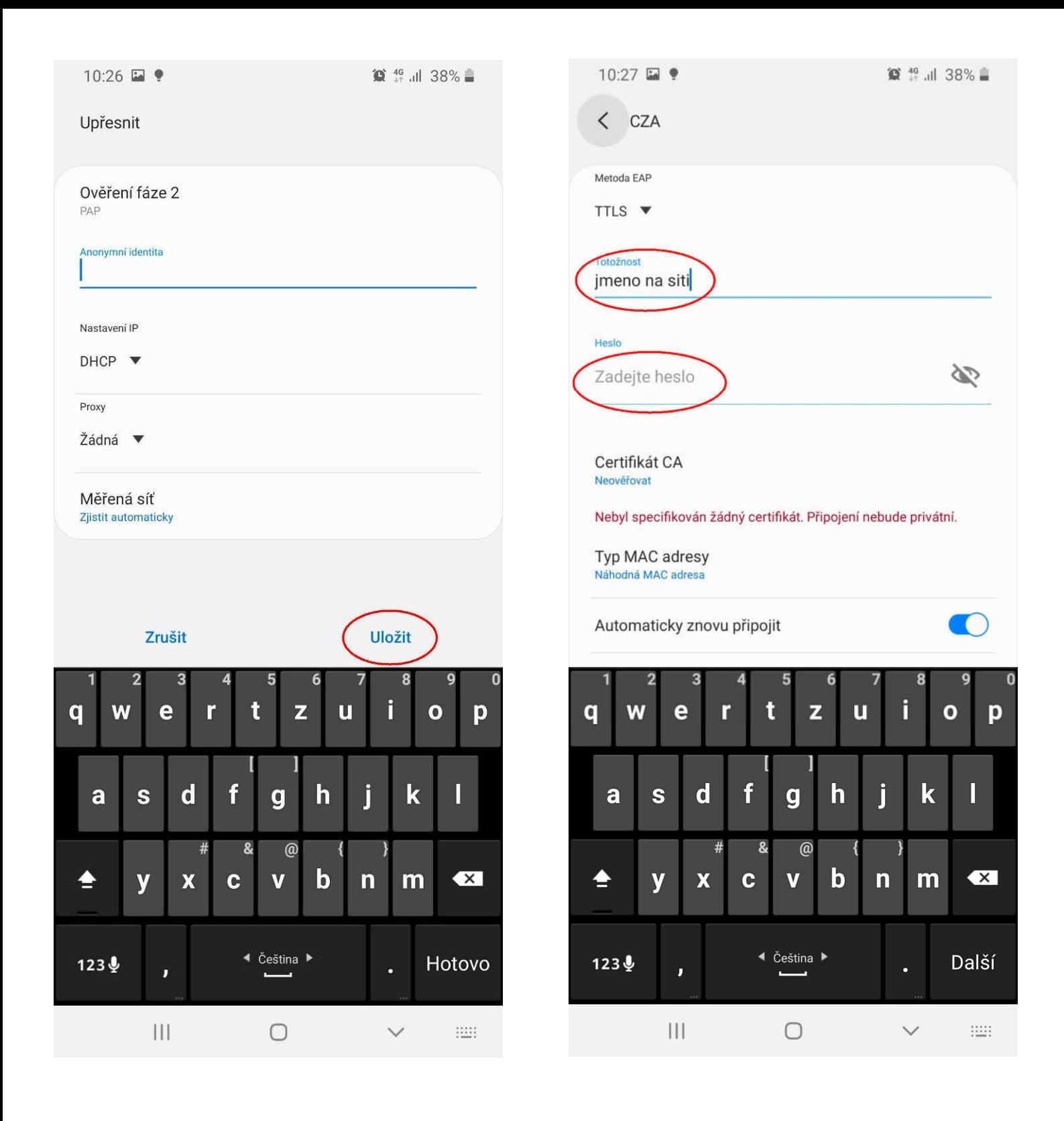

"Uložit"

" Do položky "Totožnost " napsat přihlašovací jméno ke školní síti a do položky "Heslo" heslo ke školní síti

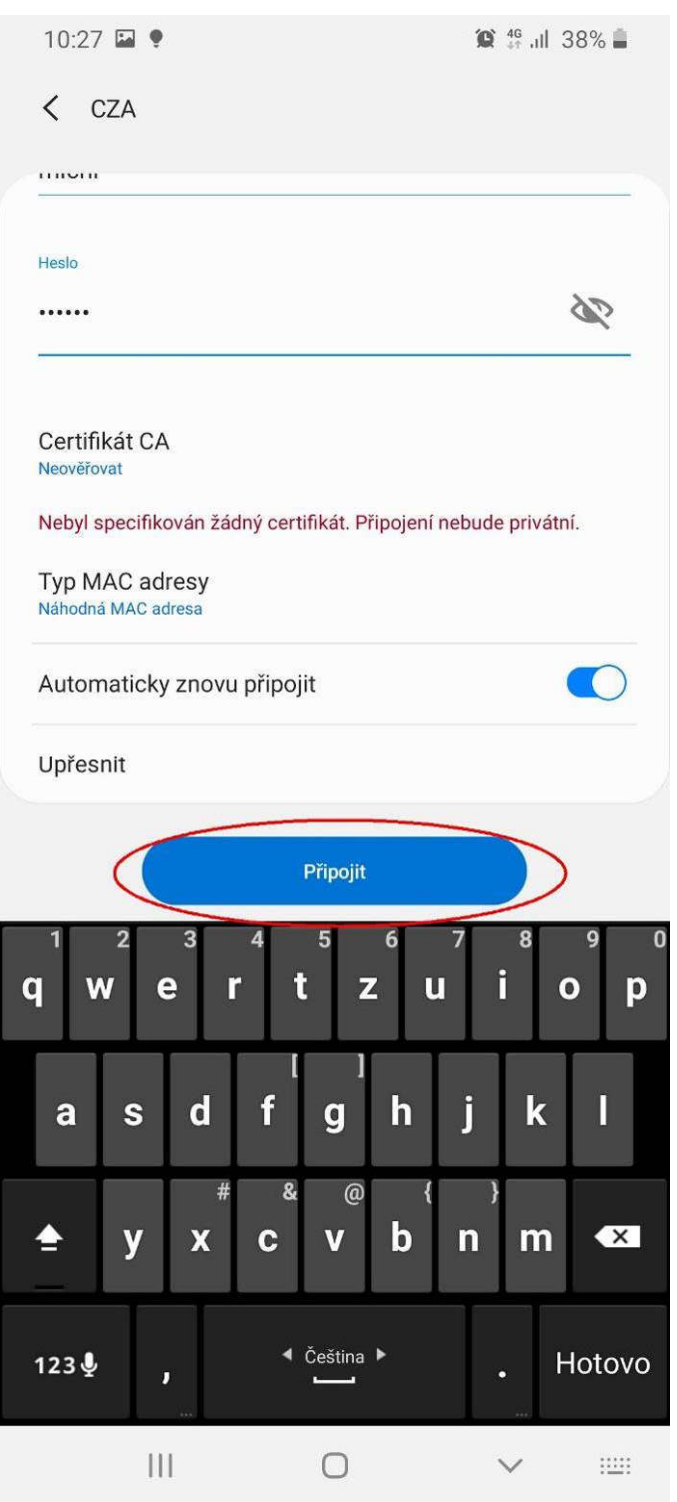

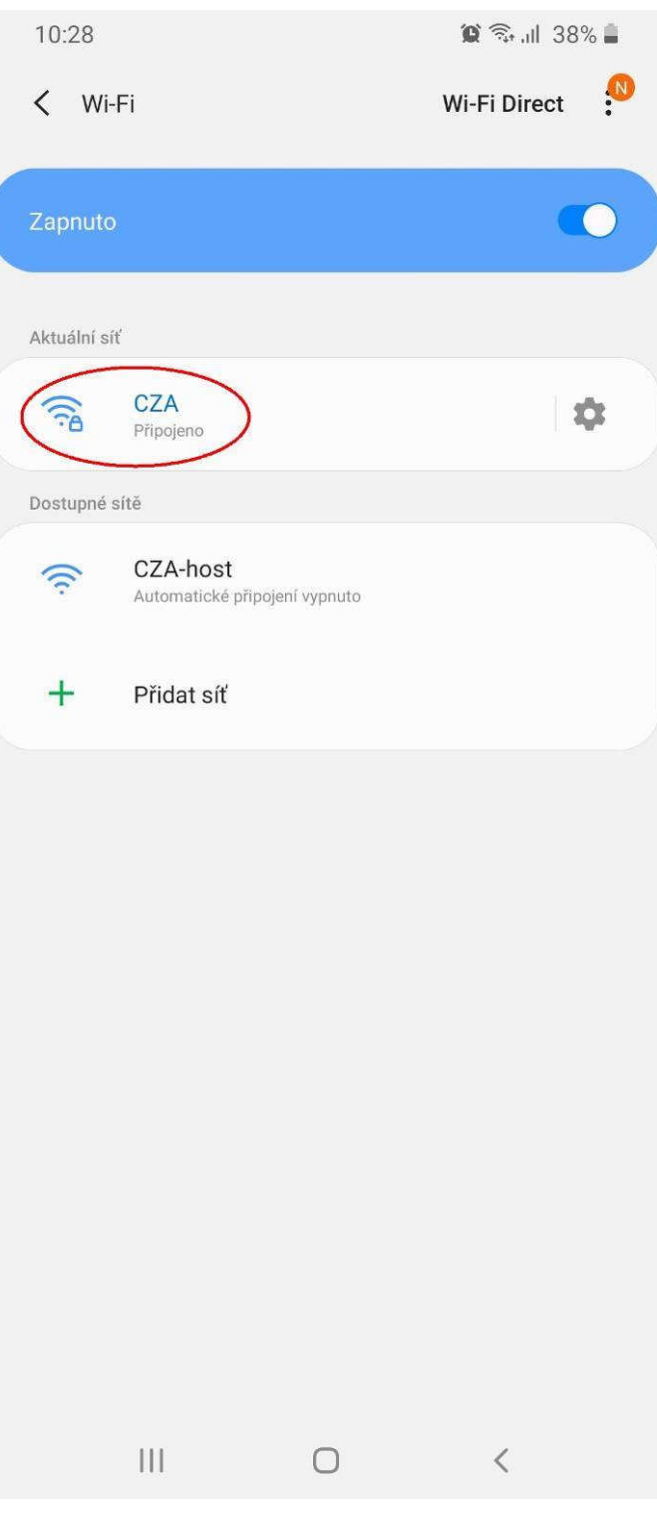

Posledním krokem je stisk tlačítka "Připojit"

A to je konec.....